# **iConnect PDF Printer Installation Guide v1.1**

#### **Notice**

© 2022 iPro Healthcare. All rights reserved.

iOrder and iConnect are trademarks licensed to iPro Healthcare in the United States and a trademark of iPro, Inc. in other countries.

All other brand names are trademarks or registered trademarks of their respective companies. Information in this document is subject to change without notice.

Release Date: February 2022

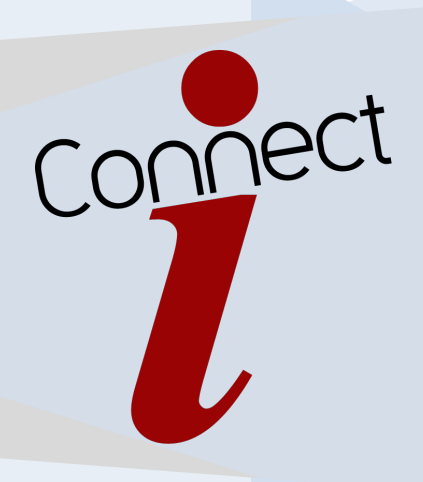

#### **Contents**

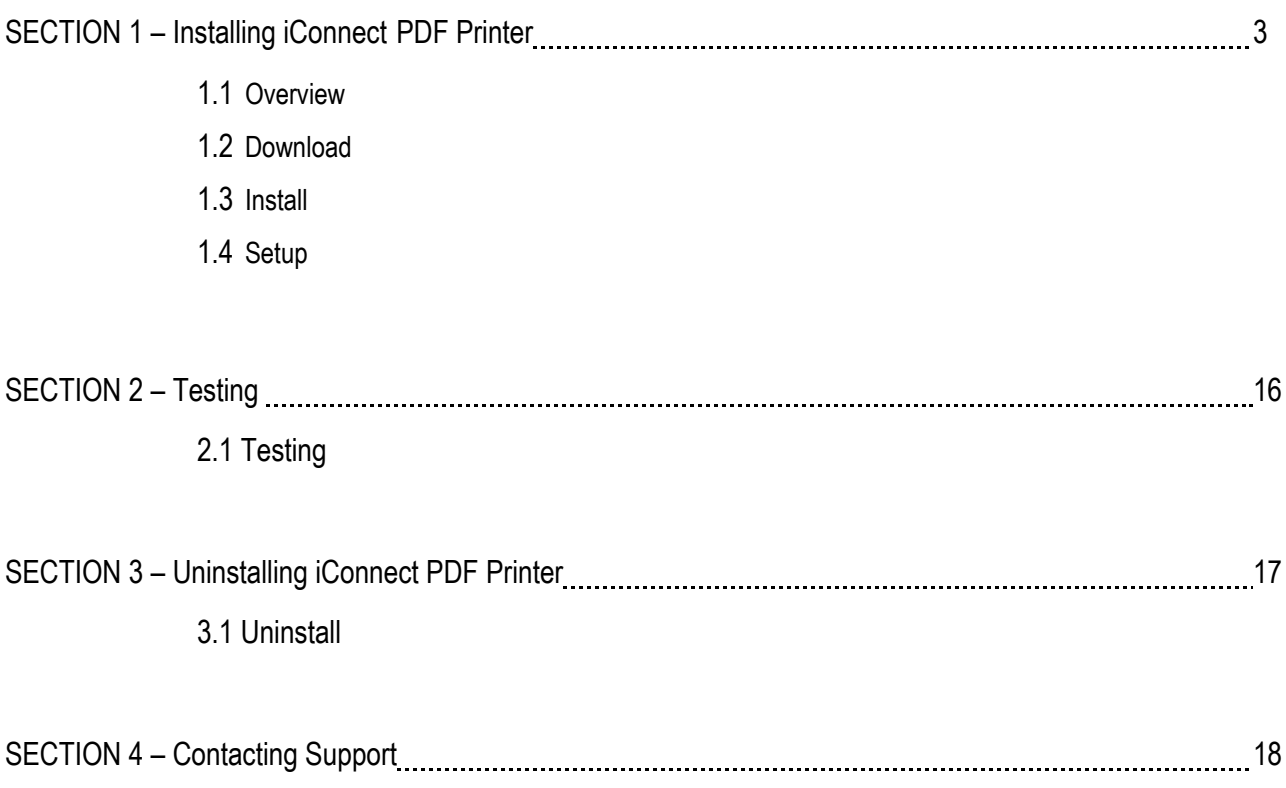

## **1 - Installing the iConnect PDF Printer.**

- 1.1 Overview The new release of iConnect 2.5.0 will be reconfigured to accept printed pdf orders that are sent via HTTPS to the iConnect server designated for a healthcare system into directories setup for each individual physician office practice. The following instructions will walk the user through downloading, installing, setting up and testing of the virtual printer.
- 1.2 Download the PDF Printer Driver from the following location: *[iConnect \(ipro-inc.com\)](https://www.ipro-inc.com/iconnectinstall/)*

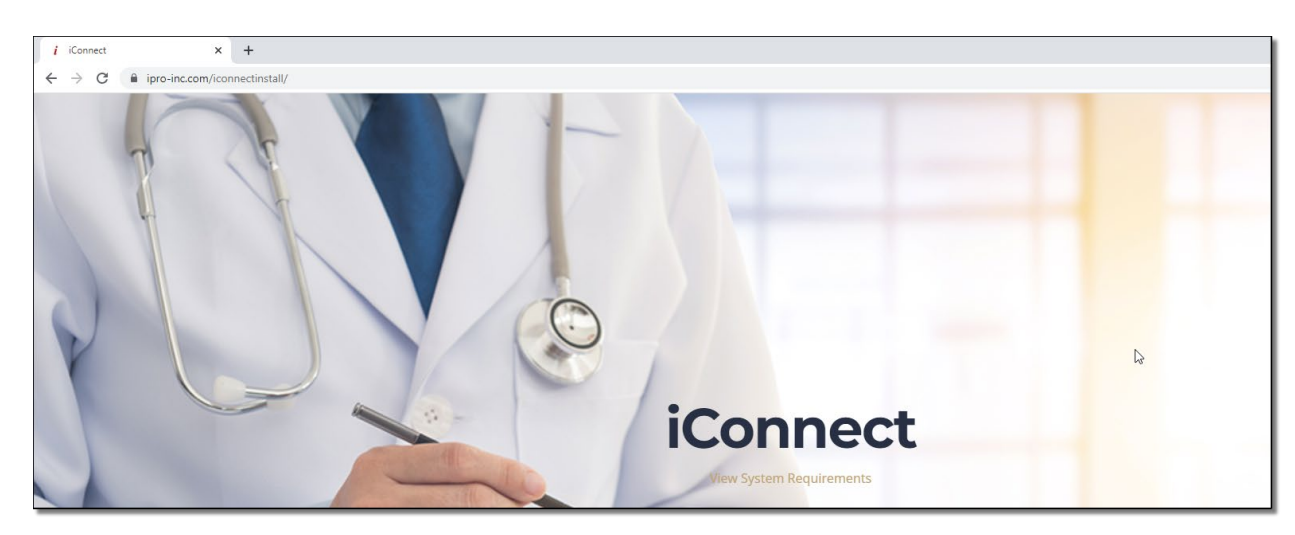

1.3 Installation – Follow the prompts as normal to successfully install the program that will emulate the virtual printer.

![](_page_2_Picture_5.jpeg)

Installation Figure 1.3.1 Run application setup as administrator.

![](_page_3_Figure_0.jpeg)

![](_page_3_Figure_1.jpeg)

![](_page_3_Figure_2.jpeg)

Installation Figure 1.3.3. Select Next.

![](_page_4_Picture_0.jpeg)

Installation Figure 1.3.4. Select Next.

![](_page_4_Picture_45.jpeg)

Installation Figure 1.3.5. Select Next.

![](_page_5_Picture_25.jpeg)

Installation Figure 1.3.6. Select Next.

![](_page_5_Picture_26.jpeg)

Installation Figure 1.3.7. Software installation.

![](_page_6_Picture_43.jpeg)

Installation Figure 1.3.8. Ensure Open Output Folder option is **deselected**. Select Next.

![](_page_6_Picture_2.jpeg)

Installation Figure 1.3.9. Ensure Common Settings Option is selected. Select Next.

![](_page_7_Picture_42.jpeg)

Installation Figure 1.3.10. Select Next.

![](_page_7_Picture_2.jpeg)

Installation Figure 1.3.11. Select Finish to exit wizard.

1.4. Setup - Follow the prompts as normal to successfully setup the virtual printer.

![](_page_8_Picture_40.jpeg)

Setup Figure 1.4.1. Navigate to Control Panel, Hardware and Sounds, Devices and Printers. Right click on the Black Ice PDF printer and select Printer Properties.

![](_page_8_Picture_41.jpeg)

Setup Figure 1.4.2. Under the General tab change the printer name to be associated/identified as the iConnect printer. Select OK and exit the Control Panel window.

![](_page_9_Picture_23.jpeg)

Setup Figure 1.4.3. Navigate to Control Panel, Hardware and Sounds, Devices and Printers. Right click on the newly named PDF printer and select Printing Preferences.

![](_page_10_Picture_23.jpeg)

Setup Figure 1.4.4. Under the Filename Generation tab, enable the Upload document to Web option. Select Edit Upload to Web settings option to configureupload settings.

![](_page_11_Picture_63.jpeg)

Setup Figure 1.4.5. Configure the appropriate upload settings by enableing HTTPS, Silent mode and Delete after uploading options. Test the HTTP connection.

**NOTE: Professional Services will supply the needed information for connection.** 

**EXAMPLE - Fill in the highlighted sections with the following information: URL:** [https://iconnectstaging.iordermedical.com/api/orderupload/8cb6dd30-1b914d49-99981e7d-XXXXXX/rad](https://iconnectstaging.iordermedical.com/api/orderupload/8cb6dd30-1b914d49-99981e7d-33f9282f/rad) **Username: installer Password: \*\*\*\*\*\*\*\*\* Parameter name: username Parameter name: password Parameter name: physGroupKey Parameter name: department**

**URL upload directory should follow the following format:<https://iconnectserver.com/api/orderupload/integrationkey/department> (unique Physician Group iConnect integration key from iOrder with the additional folder structure in the string. i.e. Lab, Rad)**

![](_page_12_Picture_0.jpeg)

Setup Figure 1.4.6. Select OK.

![](_page_12_Picture_30.jpeg)

Setup Figure 1.4.7. Select OK.

![](_page_13_Picture_31.jpeg)

Setup Figure 1.4.8. Select Apply.

![](_page_13_Picture_2.jpeg)

Setup Figure 1.4.9. Select OK.

![](_page_14_Picture_20.jpeg)

Setup Figure 1.4.10. Select OK to exit printing preferences.

### **2 - Testing**

![](_page_15_Picture_1.jpeg)

Testing Figure 2.1

2.1 Open any PDF or document and click Print. User can choose printer based on order type. Print the document to the appropriate printer and check downstream iOrder application to ensure the PDF file landed.

### **3 – Uninstalling iConnect PDF printer.**

![](_page_16_Picture_1.jpeg)

Uninstall Figure 3.1. Navigate to Control Panel. Select Uninstall a program.

| Programs and Features              |                                                                                                    |                                                                                                    |                                                                                                    |                      |                                                                                                    | $\Box$                         | $\times$  |
|------------------------------------|----------------------------------------------------------------------------------------------------|----------------------------------------------------------------------------------------------------|----------------------------------------------------------------------------------------------------|----------------------|----------------------------------------------------------------------------------------------------|--------------------------------|-----------|
| $\leftarrow$<br>v.                 | > Control Panel > Programs > Programs and Features                                                                                                    |                                                                                                    |                                                                                                    | $\checkmark$         | $\circ$                                                                                                    | Search Programs and Features P |           |
| Control Panel Home                 | Uninstall or change a program                                                                                                    |                                                                                                    |                                                                                                    |                      |                                                                                                    |                                |           |
| View installed updates             | To uninstall a program, select it from the list and then click Uninstall, Change, or Repair.                                                                                                    |                                                                                                    |                                                                                                    |                      |                                                                                                    |                                |           |
| Turn Windows features on or<br>off | Uninstall<br>Organize v                                                                                                    |                                                                                                    |                                                                                                    |                      |                                                                                                    | <b>BEE</b>                     | $\bullet$ |
|                                    | $\wedge$<br>Name                                                                                                    | Publisher                                                                                                    | Installed On                                                                                                    | Size                 | Version                                                                                                    |                                |           |
| Uninstall                          | Connect Web Clant ventor 2.2.14<br>Microsoft 365 Apps for business - an us<br>mounth Entique<br>soft Edge WebView2 Runtime<br>suit Deathine<br>such Teams<br>off Update Health Tools<br>ally Visual C = + 2015-2010 Redistributedian In<br>eft Viscoli C = > 2015-2019 Restorributishte (s<br><b>Street as 2010 Service from PM can Brand</b><br><b>V</b> PDF Printer Driver<br><b>AC</b> Fassibal: High Definition Audio Driver<br>Representative Console 35.1.3 (help gro-inc.net) | <b><i>Pres Inc.</i></b><br>Manuarh Corporation<br>Monsolt Corporation<br>Manualt Corporation<br>rosaft Cargoration<br>Microsoft Corporation<br>Mossach Corporation<br>Manusalk Corporation<br>Monouth Corporation<br><b>Black Ice Software LLC</b><br>Realtek Semiconductor Corp.<br><b>Bayond Trust Corporation</b> | 8/18/2621<br>2/9/2932<br>2/11/2022<br><b>JIMBY ORIGIN</b><br>2/15/350<br>2/10/2022<br>B/25/2523<br>4/26/2021<br>4/26/2021<br><b>ASSAULTS</b><br>2/15/2022<br>4/26/2021<br><b>B/S/2021</b> | 20.2.5.00            | 2.2.14<br>THE R. FAMILY 7, 2019 RD<br><b>98.8.1108.50</b><br><b>MLS.1108.30</b><br>22-852-8517-0080<br>1.5.00.2164<br>2,86.5.5<br>14,27,28016.0<br>14,27,28016.0<br><b>MA 2010</b><br>16,75,000<br>6.3.1.8569<br>再注 |                                |           |
|                                    | Update for Windows 10 for child await Scriberry (KB., Mureculft Corporation)<br><b>USA care Harisse Clare</b><br>Windows PC Health Check<br>Black Ice Software LLC Product version: 16.75.000                                                                                                    | UMuare, Inc.<br>Monsolt Corporation<br>Suzzio Vialeo Carromanications, L.                                                                                                    | 41261207<br>4/26/2021<br><b>FUTURES</b><br><b><i>TOWART</i></b>                                                                                                    | <b><i>PIS 65</i></b> | 2,55.8.8<br>8.2.8.18176<br>3.2.2110.14001<br>E76148 57.2 (745)                                                                                                    |                                |           |

Uninstall Figure 3.2. Right click on the PDF Printer Driver and choose Uninstall.

![](_page_16_Picture_70.jpeg)

Uninstall Figure 3.3. Select OK.

![](_page_17_Picture_0.jpeg)

Uninstall Figure 3.4. Select Finish to exit wizard.

### **4 - Contacting support**

iPro's Technical Support Team is available to help 24/7 with any issues you may encounter. If you or your staff have any concerns please contact iOrder Support at [support@iordermedical.com](mailto:support@iordermedical.com) or by phone at **1-877-902-7877**.

[END]